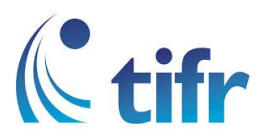

## Android V-4 Setup for "TIFRH-WLAN"

1. Open Settings  $>$  Wi-Fi settings, then select TIFRH-WLAN

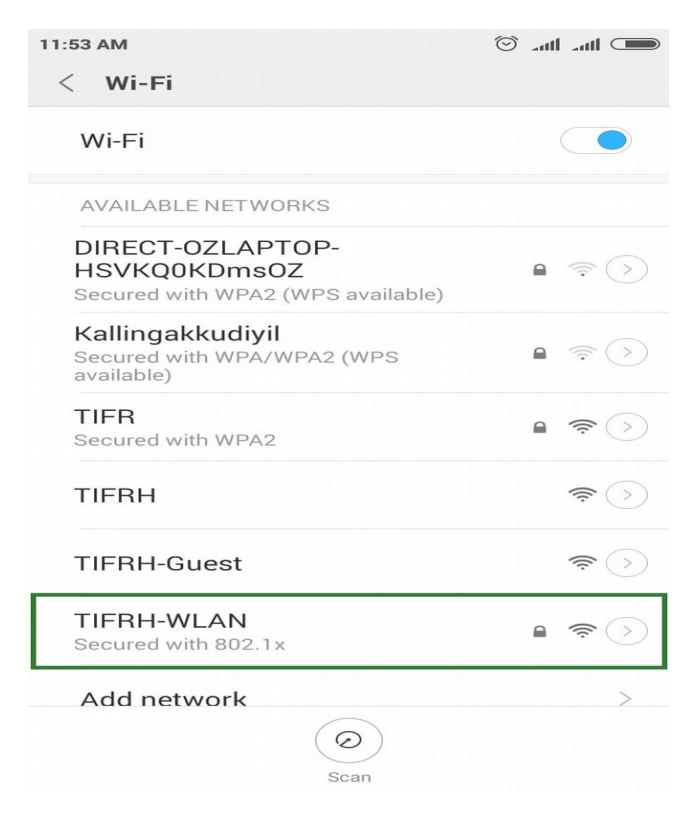

2. Select EAP METHOD : PEAP, PHASE2 AUTHENTICATION : None and Enter your Username and Password to login.

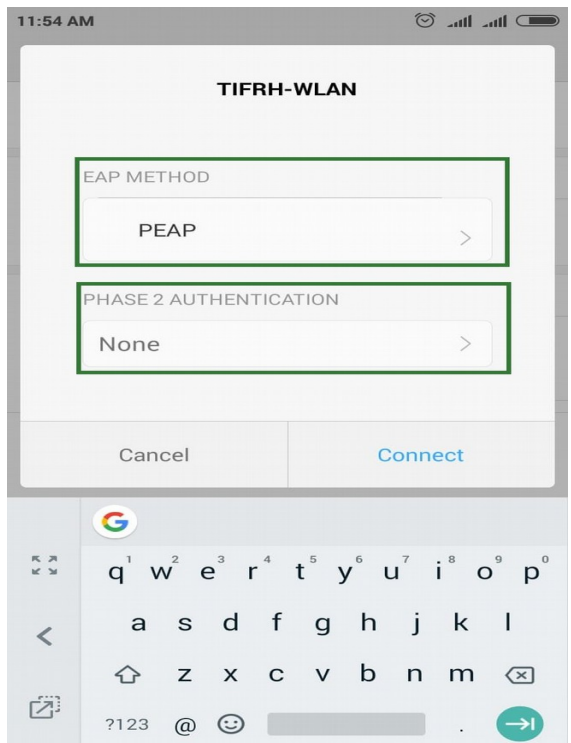

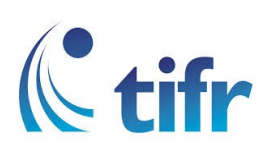

## 3. Then TIFRH-WLAN is connected.

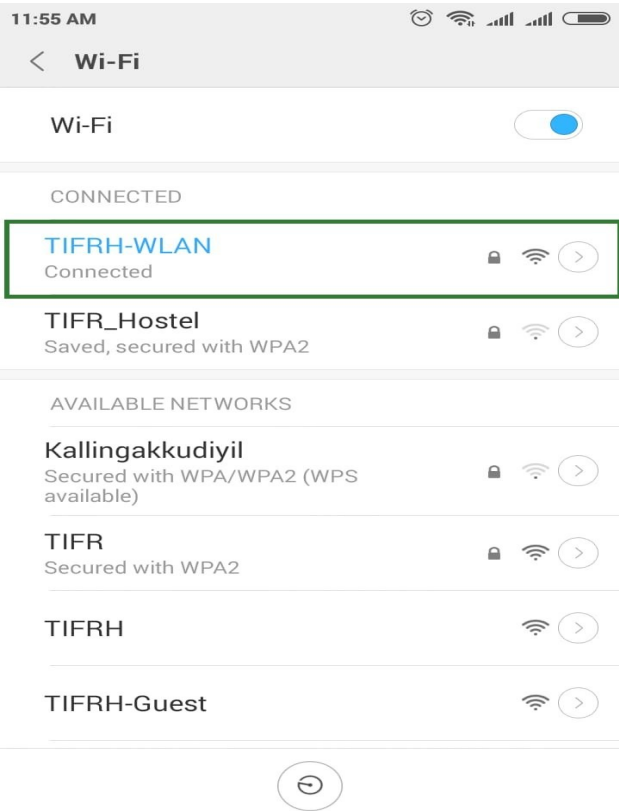

Scan